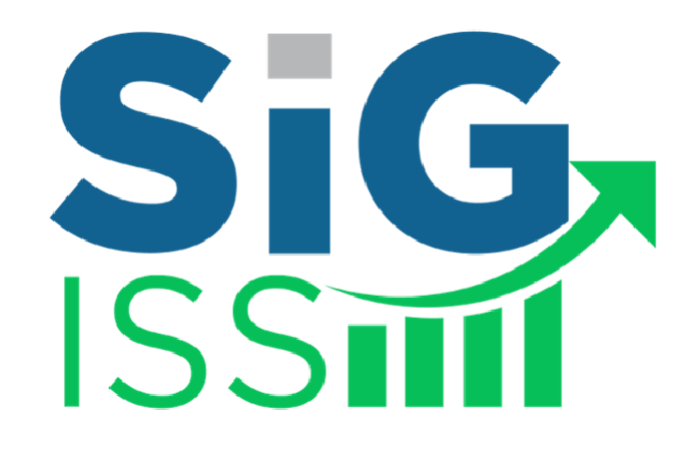

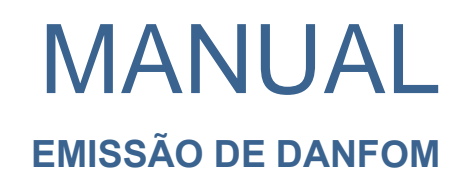

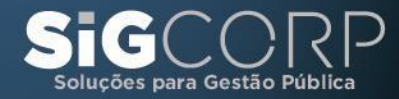

Sig, Sig, Sig, Sig Sig, Sig Sig Sig Sig SiG

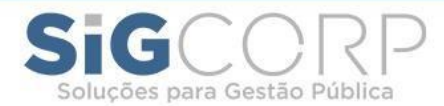

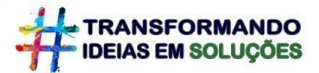

#### **PASSO A PASSO PARA EMISSÃO DE DANDOM PARA CONTRIBUINTES EVENTUAIS**

- 1) Acesse <https://nomedaprefeitura.sigiss.com.br/> e clique em "CONTRIBUINTE EVENTUAL";
- 2) Faça o acesso usando seu CNPJ/CPF cadastrado e a senha;

*2.1)* CASO VOCÊ NÃO TENHA CADASTRO: clique em "Caso não tenha cadastro, faça a solicitação do credenciamento online" e preencha os dados do formulário que abrirá. A Prefeitura analisará as informações *e você será informado por e-mail sobre a aprovação ou recusa*.

3) Após acessar o sistema, clique em "Declaração de Movimento" no menu superior;

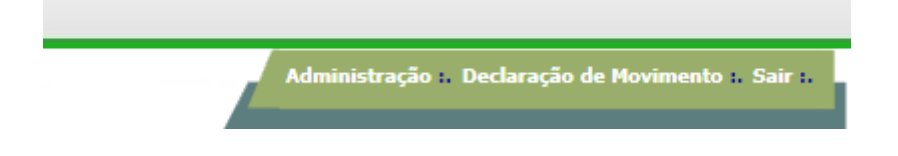

4) Selecione a competência (mês e ano) a qual deseja consultar (por padrão, o sistema abrirá a competência atual);

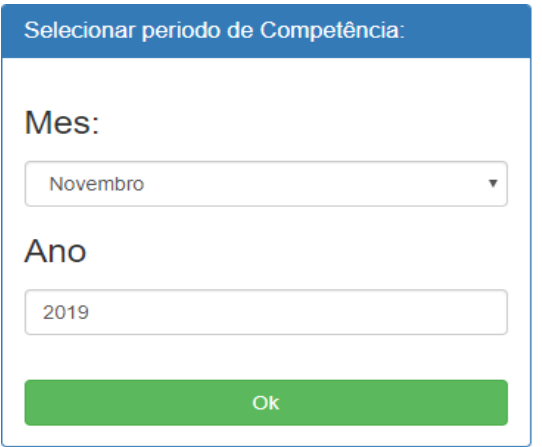

5) Clique em "Escrituração Fiscal" e depois em "Emissão de DANFOM":

# **▶ Serviços Prestados**

- **Escrituração Fiscal** 
	- " Emissão de DANFOM (Documento Auxiliar de Nota Fiscal de Outro Municipio)
	- **Emitir NFS-e Avulsa**
- **Encerramento**

### SIGCORP Tecnologia da Informação Ltda.

Matriz: Avenida Cauaxi, nº 293 - 5º Andar Edifício Alpha Green Business Tower Alphaville Industrial - Barueri - SP - CEP: 06454-943 Fone: (11) 4153-2945

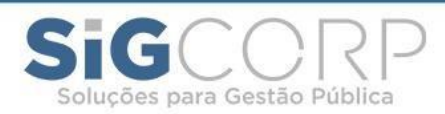

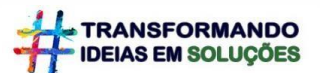

...

6) Esta é a tela da emissão de DANFOM. Selecione o tipo "DANFOM", conforme indica a seta:

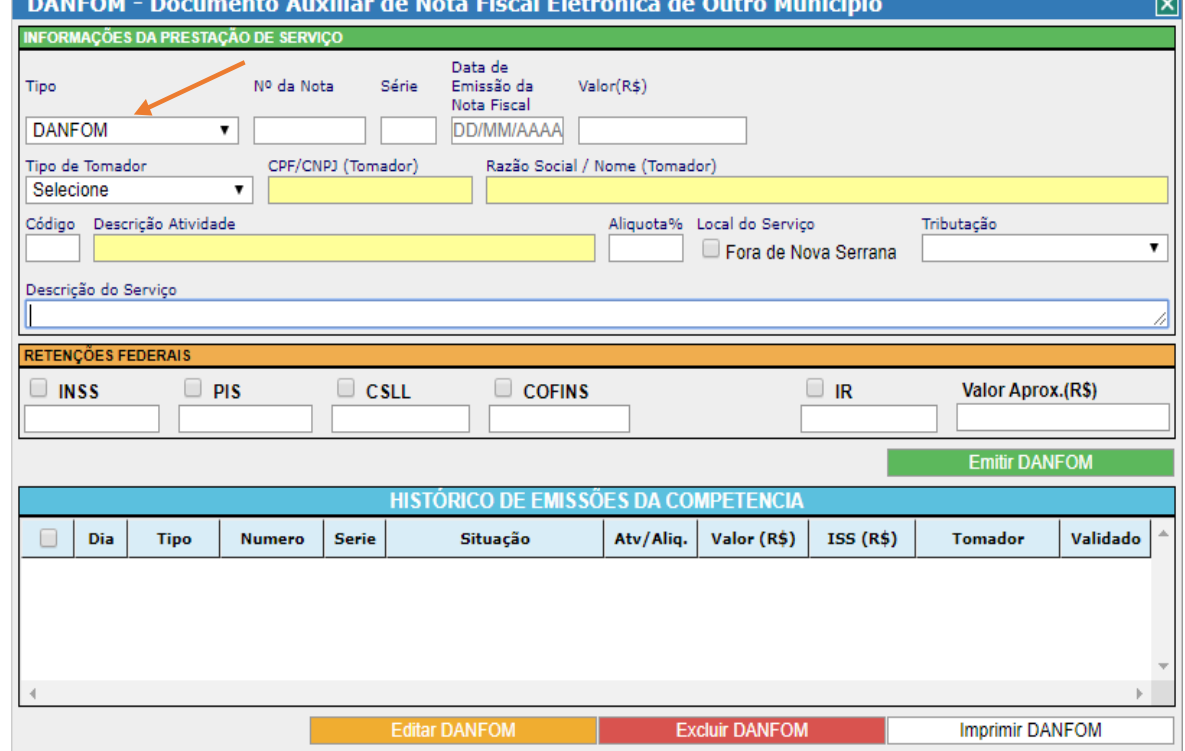

7) Insira o número, série, data de emissão e valor total da nota, nos campos logo ao lado do "Tipo";

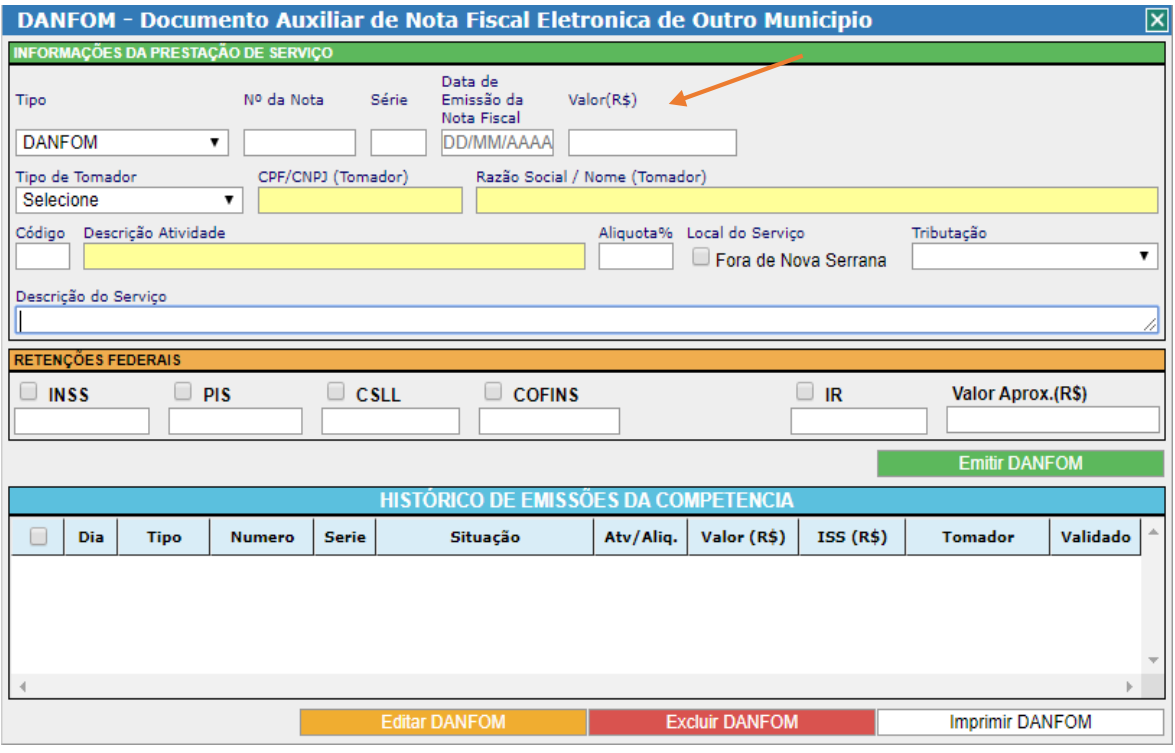

## SIGCORP Tecnologia da Informação Ltda.

Matriz: Avenida Cauaxi, nº 293 - 5º Andar Edifício Alpha Green Business Tower Alphaville Industrial - Barueri - SP - CEP: 06454-943<br>Fone: (11) 4153-2945

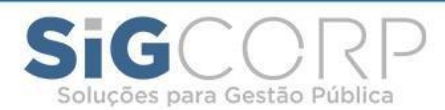

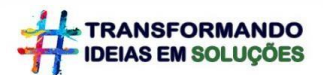

8) Selecione o tipo do tomador (entre as opções Jurídica do Município, Jurídica de Fora, Física ou PFNI – Pessoa Física Não Identificada);

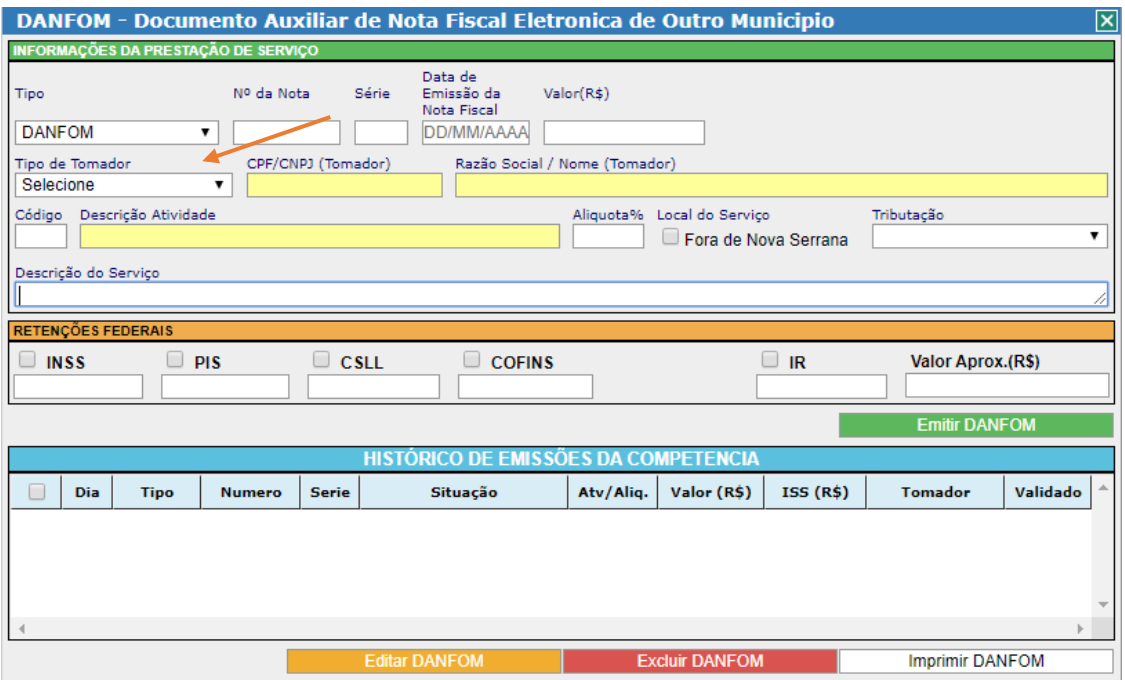

9) Encontre o tomador na janela que surgirá usando a Inscrição Municipal, CNPJ ou Razão Social, selecione-o na lista e clique em OK (caso você não encontre, poderá clicar em "Novo" e realizar o cadastro do mesmo);

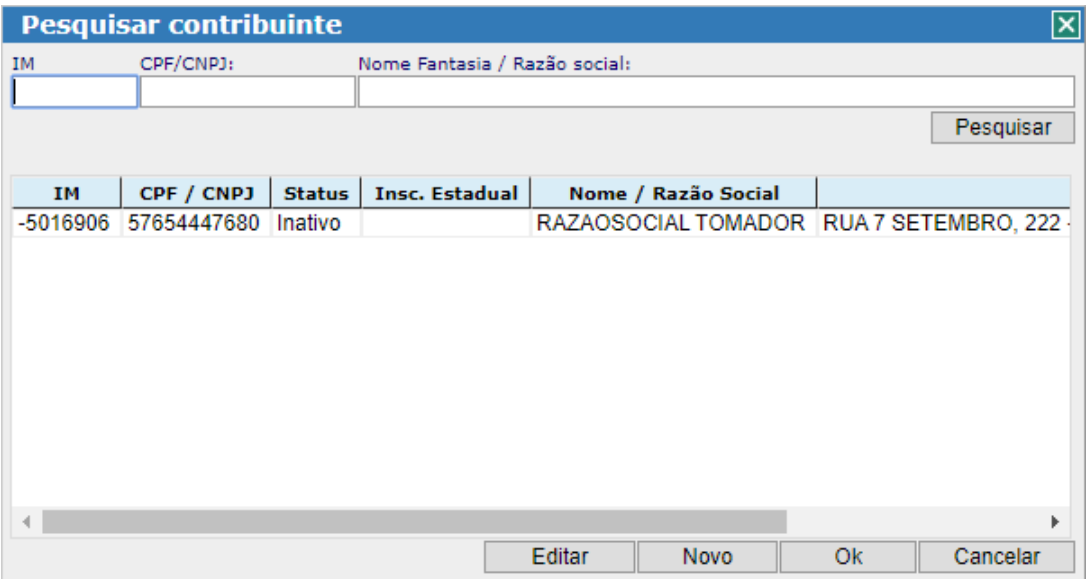

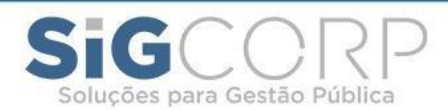

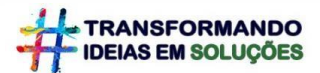

10) Insira o código da atividade e depois clique no campo "Descrição Atividade". Os dados da atividade serão carregados automaticamente;

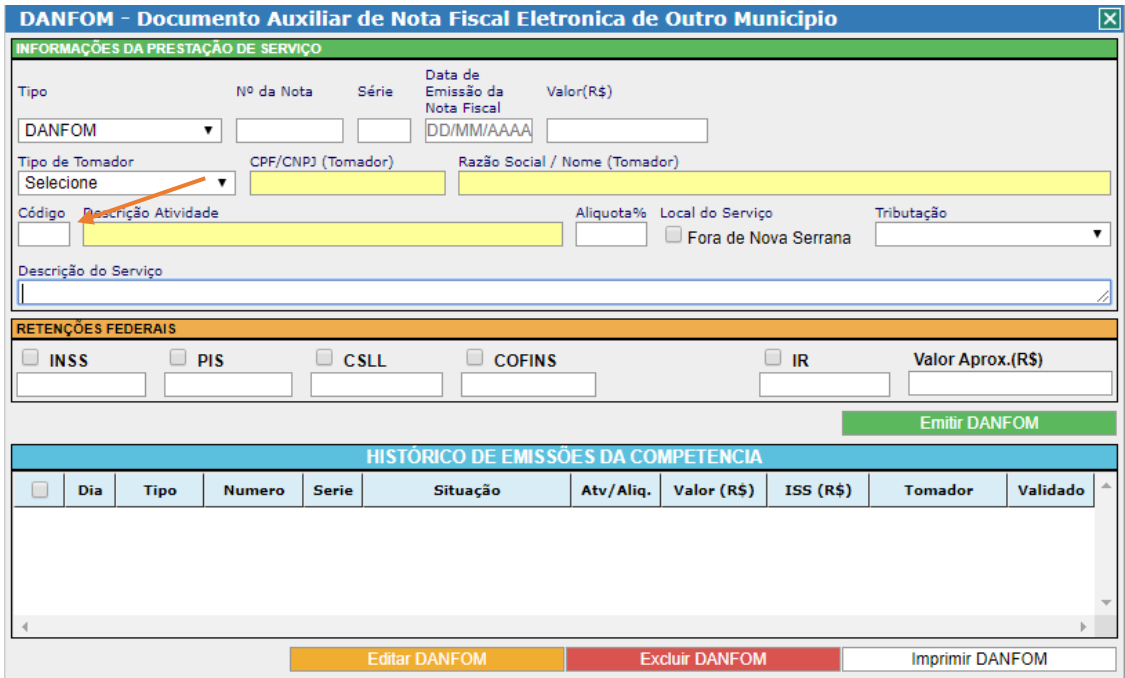

- 11) A tributação será carregada automaticamente também, conforme você preencher os dados;
- 12) Insira a descrição do serviço prestado;

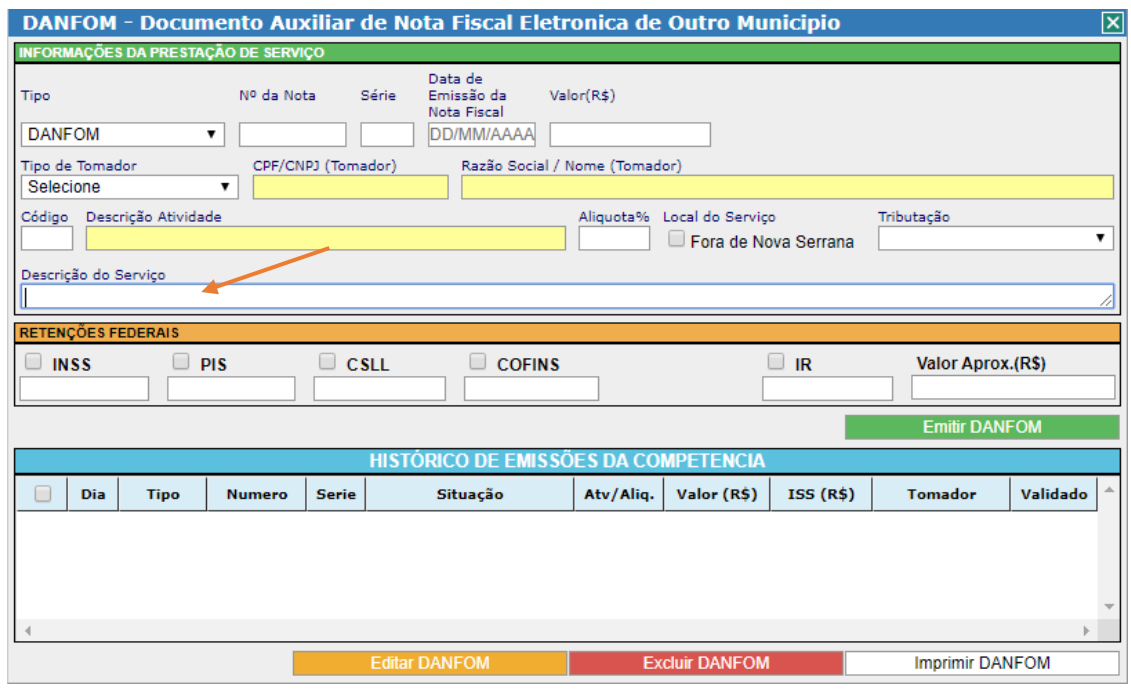

## SIGCORP Tecnologia da Informação Ltda.

Matriz: Avenida Cauaxi, nº 293 - 5º Andar Edifício Alpha Green Business Tower Alphaville Industrial - Barueri - SP - CEP: 06454-943<br>Fone: (11) 4153-2945

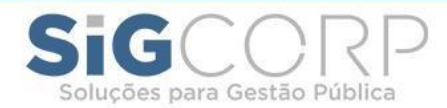

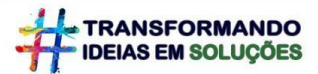

13) Se for o caso, insira as retenções federais (ou deixe tudo em branco se não possuir);

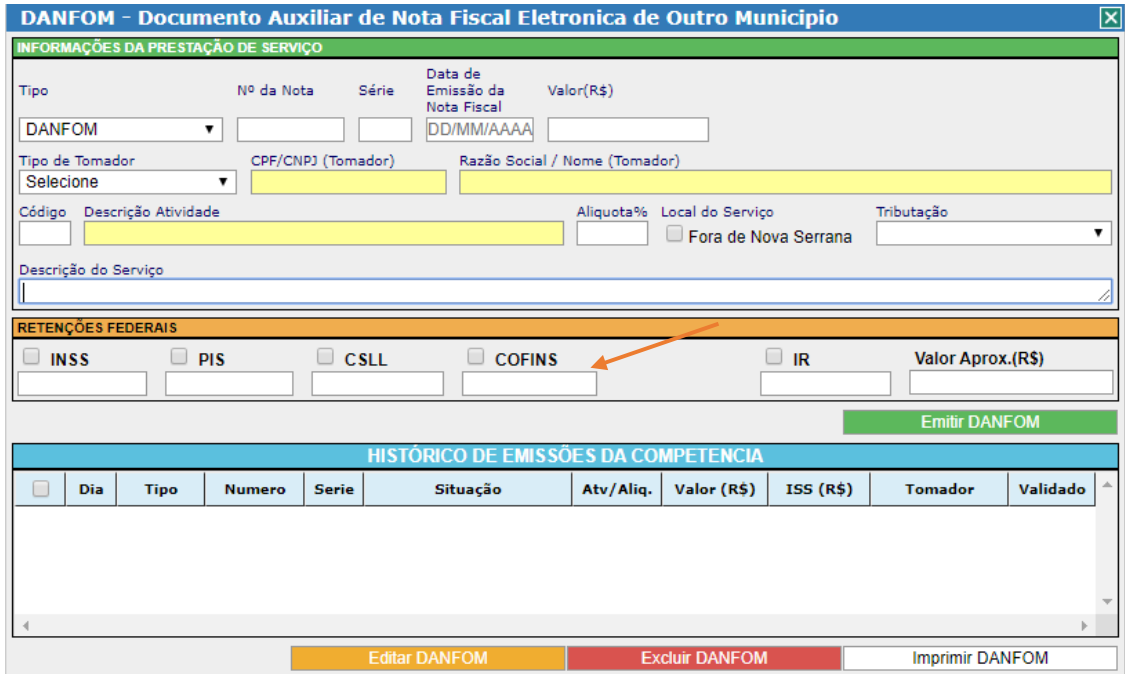

14) Clique em "Emitir DANFOM";

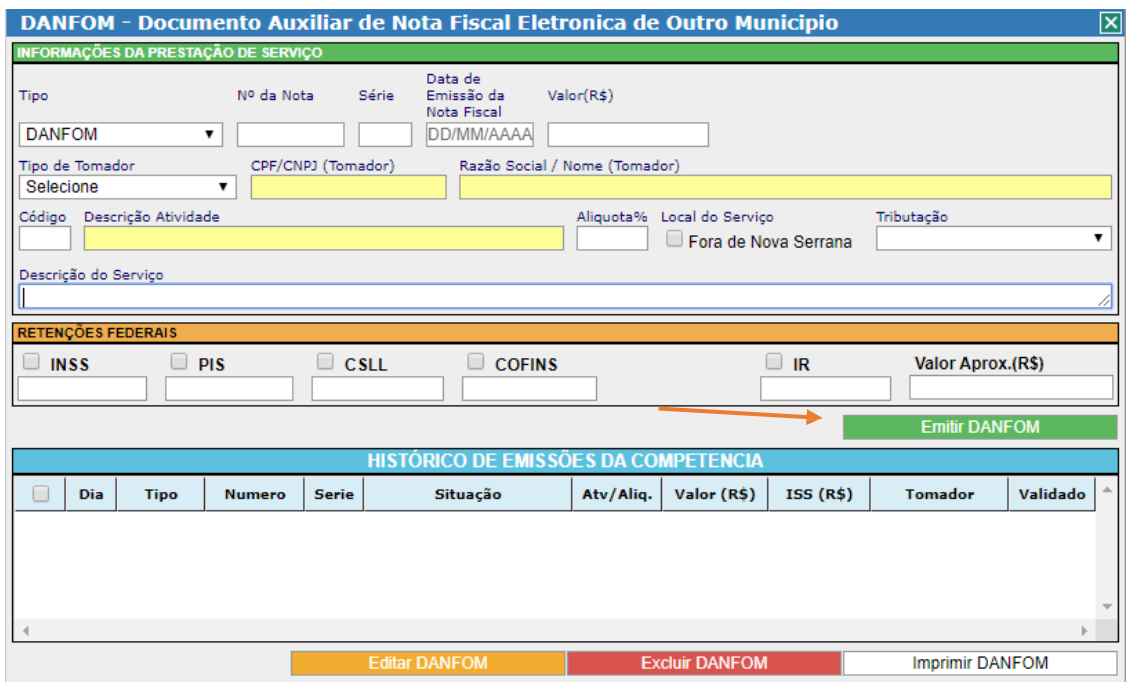

15) Cheque seu histórico de emissão na aba azul abaixo, onde também é possível editar e excluir um lançamento de DANFOM.

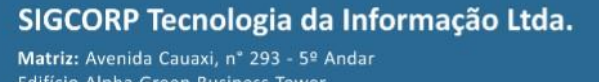

Edifício Alpha Green Business Tower Alphaville Industrial - Barueri - SP - CEP: 06454-943 Fone: (11) 4153-2945

sigcorp.com.br